# ClearNote**<sup>+</sup>**

## **Brugervejledning**

Bearbejdet af ScanDis A/S

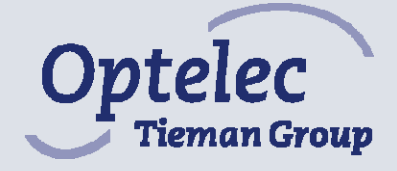

## **Vejledning til ClearNote<sup>+</sup>**

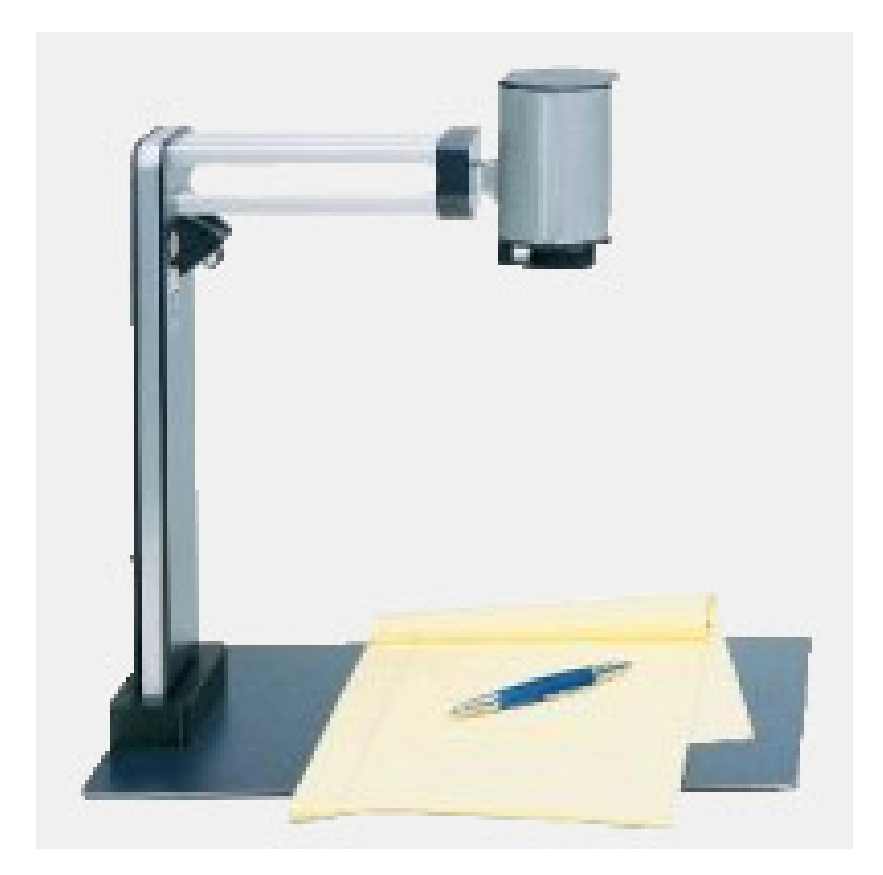

**Brugervejledning version 7.2.1 Copyright 2006 by Optelec, The Netherlands og ScanDis A/S** 

**All rights reserved. Alle rettigheder forbeholdes.** 

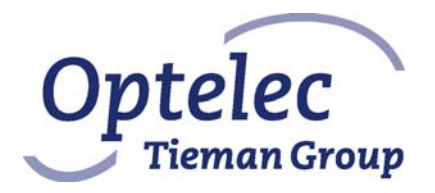

Optelec P.O. Box 399 2990 AJ Barendrecht The Netherlands Telephone: +31 (0)88 6783 444. Fax +31 (0)88 6783 400 E-mail: info@optelec.nl Internet: www.optelec.com

## **Indhold**

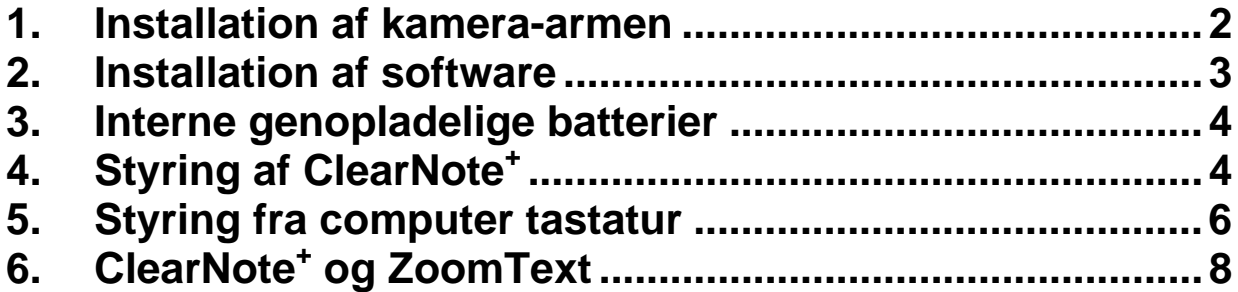

### **1. Installation af kamera-armen**

Placér metalpladen foran dig på en stabil overflade.

 Når du bruger ClearNote+ på en Bærbar PC placeres den bærbare på metalpladen. Metalpladens holder kan placeres på højre eller venstre side af den bærbare.

 Placér stangen (som indeholder et stik) i holderen på metalpladen, så den sidder på den modsatte side af den bærbare.

BEMÆRK: Hvis du ikke placere en bærbar computer på metalpladen, eller hvis den flyttes derfra, skal ClearNote+ kamera-armen placeres med kameraet direkte over metalpladen, da enheden ellers vil vælte! Forbind strømadapteren til ClearNote+.

 Forbind adapteren til en nærliggende stikkontakt. De interne batterier bliver nu ladet op.

 Forbind ClearNote+ outputtet (USB2.0 or VGA) til en ekstern VGA monitor eller PC som vist nedenfor.

*VGA monitor*: Den benyttede monitor skal være kompatibel med en opløsning på 640 x 480 pixels ved 60Hz.

PC: Forbind USB-stikket (minimum USB2) til din PC efter du har installeret ClearNote+ driver softwaren på din PC.

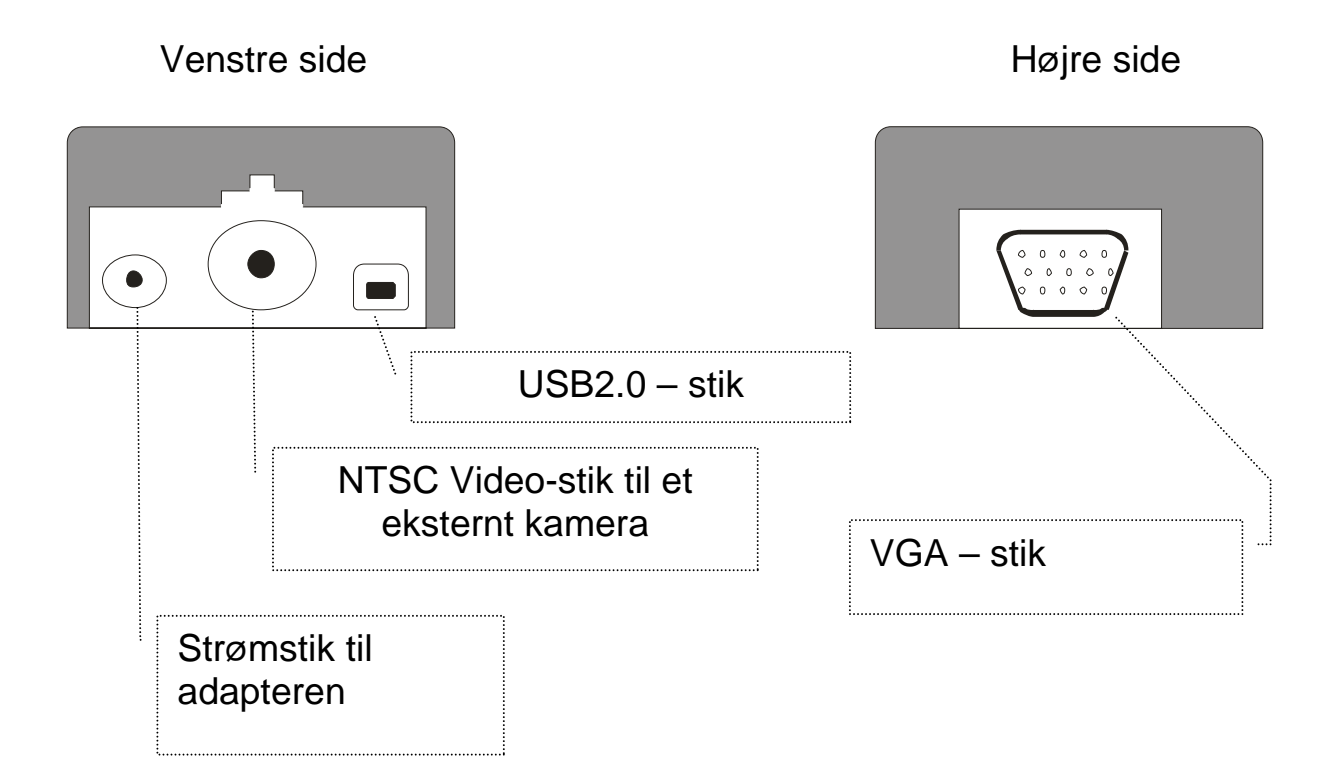

#### Strømstik på metalpladens holder:

## **2. Installation af software**

Vigtigt: Installér softwaren, inden du forbinder ClearNote+ til computeren.

ClearNote+ software Cd'en skal installeres før ClearNote+ kan bruges sammen med en computer. Software og billede gengivelsesprogrammet skal installeres på din bærbar eller PC.

- 1. Sluk for ClearNote+, og sikre dig, at det ikke er forbundet til din PC.
- 2. Indsæt den medleverede ClearNote+-CD i Cd-rom drevet.
- 3. Auto-start funktionen skulle normalt starte ClearNote+ Installer; Hvis dette ikke sker, kan du starte ClearNote+ Installer manuelt. Gå til Denne Computer/CD-drevet og dobbeltklik på setup ikonet. Nu vil du se skærmen:
	- "Choose your language". Vælg et sprog og tryk "Next";
	- "Welcome to Setup Wizard". Klik på "Next";

- "Installation destination selection"; Vælg destinationsmappen og klik "Next";

- "Select components"; Vælg det software forstørrelsesprogram, som du kører på din PC. Hvis ingen af disse er anvendelige, vælg "default" installationen.
- "Select Start menu folder". Klik "Next";
- "Select additional tasks". Klik "Install the camera driver". Vælg også dine personligt foretrukne skrivebords ikoner;
- "Ready to install". Klik på "Install";
- "Completing Setup". Klik på "Finish".
- 4. Forbind nu USB-kablet til den bærbare og ClearNote+;
- 5. På skærmen vil forekomme "new hardware found". Installér USBdriveren ved at vælge "do not look for updates", når det står på skærmen. På næste skærmbillede vælg "automatic installation of the USB driver."
- 6. Hvis "files needed" vises ligger den i mappen: C:\Programmer\ClearNote+\ driver, medmindre du har installeret det i en anden undermappe.
- 7. Forbind USB-kablet mellem den bærbare og ClearNote+
- 8. Tænd for ClearNote+ kameraet.
- 9. Start softwaren ved at dobbeltklikke på ClearNote+ ikonet på skrivebordet

Ved at udføre standard installationen, vil du finde programmet under C:\Programmer\ClearNote+

### **3. Interne genopladelige batterier**

ClearNote+ kan få energi enten fra hovedledningen eller fra de interne genopladelige batterier. Batterierne muliggør 5 timers uafbrudt anvendelse. Genopladningen tager omkring 4 timer. Ved brug af enheden, mens den oplader, vil opladningen tage længere tid.

For at oplade batterierne forbind ClearNote+ til hovedledningen ved at forbinde strømadapteren. Det blå LED lys på kamera-armen indikerer, at batterierne lader op. LED lyset slukkes, når batterierne er fuldt opladet. LED er markeret med symbolet:

## **4. Styring af ClearNote<sup>+</sup>**

ClearNote+ kan styres både fra kameraets stativ og fra computerens tastatur.

#### **Tænd & sluk**

Tænd/sluk knappen er placeret på toppen af kamera-armens side. Tænd for ClearNote+. Det grønne LED lys på kameraets arm viser, at ClearNote+ er tændt.

Det tager cirka 5 sekunder for kameraet at initialisere. Ingen knapper må trykkes mens kameraet starter op.

#### **Nulstilling af ClearNote+ til fabrikkens standard indstillinger**

I tilfælde af uregelmæssig opførsel fra enheden kan du manuelt nulstille ClearNote+ til fabrikkens standard indstillinger således: Sluk for ClearNote+. Tryk og hold på + og – knappen, mens du tænder ClearNote+ kameraet. Hold knapperne indtil det røde LED lys blinker.

#### **Nulstille forstørrelsen**

De to ovalt formede knapper på kameraets stativ bliver brugt til at vælge den foretrukne forstørrelse.

Ved at trykke "**+**" eller "**-**" knappen kan du forøge eller formindske forstørrelsen.

#### **Eksternt lys**

Denne knap er placeret i toppen af kameraets stativ og aktiverer og de-aktiverer det eksterne lys. At tænde for det eksterne lys er ledsaget af et kort bip. Det eksterne lys kan kun blive aktiveret, når ClearNote+ er tændt.

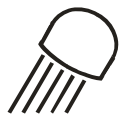

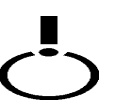

#### **Fremvisningsformer**

Et tryk på denne knap vil vise dig 3 fremvisningsformer.

1- *Fuld farve/Foto*

Fuld farve tilstand til at se objekter og billeder i deres naturlige farver.

2- *Positiv tekst*

Denne tilstand forstærker kontrasten mellem tekst og baggrunds farven. Billedet kan blive vist med sorte bogstaver på en hvid baggrund, og der er et assortiment af monokrom-farve kombinationer tilgængelige ved brug af monokrom-farve knappen (se mere nedeunder).

3- *Negativ tekst* 

Denne tilstand spejlvender de valgte højkontrast bag- og forgrunds farve kombinationer.

#### **Kameraets fremvisnings muligheder**

ClearNote+ kameraet gemmer automatisk dets indstillinger, når det er rettet mod et fjernt objekt eller skrivebordet. For eksempel når du vipper kameraet hurtigt fra et whiteboard til dit skriveboard, vil din foretrukne fremvisnings tilstand og forstørrelsesindstilling automatisk blive anvendt. Tre forskellige indstillinger kan gemmes: se ned, se væk og se bagved dig.

#### **Monokrom-farver**

Denne funktion er kun aktiv i læse tilstand. Et tryk på denne knap tager dig igennem 10 forskellige for- og baggrunds farvekombinationer. Du kan vælge at vise tekst i et par af de valgbare farver, der er mest behagelige for dig.

#### **Ændrer lyshed** (kun i tekst tilstand)

Forstør lyshed: Tryk og hold knapperne "Lys" og "Zoom+". Formindsk lyshed: Tryk og hold knapperne "Lys" og "Zoom-".

**Ændrer kontrast** (i foto tilstand og tekst tilstand) Forstør kontrast: Tryk og hold knapperne "Monokrom" og "Zoom+". Formindsk kontrast: Tryk og hold knapperne " Monokrom" og "Zoom-".

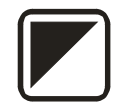

#### **Auto-fokus**

ClearNote+ indeholder automatisk fokus til at skabe et skarpt billede til enhver tid. Et tryk på auto-fokus knappen stopper den vedvarende fokusering. Dette er hjælpsomt til opgaver som skrivning, malerarbejde eller nydelse af håndværk. I denne låste tilstand vil det røde LED lys på kameraet være tændt. Tryk på auto-fokus knappen igen for at fortsætte den vedvarende fokusering.

#### **Nærbillede linse**

Kamera enhedens position kan blive tilpasset efter skrivebord eller længere afstand. For at se objekter inden for 25 cm anbring nærbillede linsen foran kamera enheden. For at se objekter på en længere afstand skal nærbillede linsen drejes væk fra kameraets linse.

#### **Ekstern kamera forbindelse**

Et yderligere eksternt kamera kan blive forbundet. Dette kamera skal kunne fungere med et 60Hz-NTSC video signal. Kameraets video output forbindes til stikket på metalpladens holder.

Ved at trykke kombinationen: "Zoom+" and "Mode", kan dette kamera tændes og slukkes.

## **5. Styring fra computer tastatur**

Igennem installationen kan et ClearNote+ ikon blive placeret på skrivebordet og i menuen "Start". Herfra kan du starte ClearNote+ softwaren.

Du kan lukke ClearNote+ programmet som ved et hvert andet Windows program ved at benytte "Alt+F4" eller ved at trykke på det røde x i højre hjørne øverst af ClearNote+ vinduet ved at bruge musen.

#### **Liste med tastaturkommandoer**

For en beskrivelse af tastatur funktionerne se den inkluderede liste over genveje.

Mens du benytter ClearNote+ på din PC, kan genveje listen også blive vist på skærmen ved at trykke "h". For at lukke dette vindue igen, tryk AI  $T$ - $F$ 4

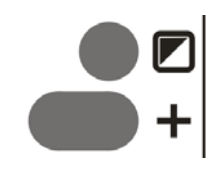

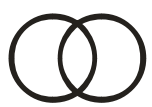

## **6. ClearNote+ og ZoomText**

ClearNote+ kan bruges samtidig med ZoomText.

ClearNote+ kamerabilledet vises ved siden af de forstørrede Windows applikationer, som viser sig i "delt skærm". ClearNote+ kamerabilledet kan ændres i størrelse og flyttes på skærmen. Andre programmer bliver automatisk tilpasset.

Vigtigt: Start først dit forstørrelsesprogram, derefter ClearNote+. Når du lukker ned, luk først ClearNote+, derefter forstørrelsessoftwaren.

ClearNote+ vinduet vil altid være på skærmen, selv når du arbejder med flere andre Windows applikationer, medmindre du minimerer det. Se også listen over genveje/hotkeys.